# 目的地を探す

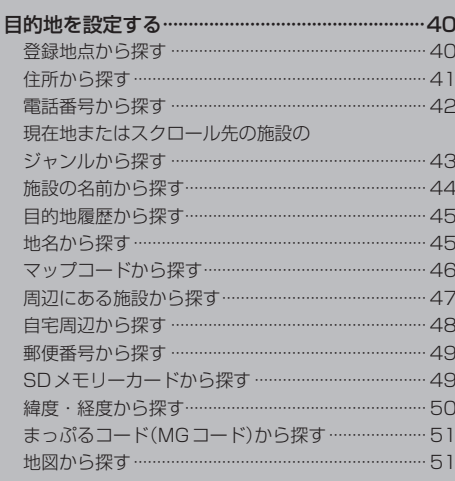

## **目的地を設定する**

目的地のメニュー画面[B] P.28からさまざまな方法で目的地を探すことができます。

#### **登録地点から探す**

※あらかじめ地点を登録しておく必要があります。 要 P.32 ※自宅は表示されません。

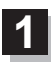

**3**

#### MENU ➡ 目的地 ➡ 登録地点 をタッチする。

:登録地点リストが表示されます。

#### リストの表示方法を変更する。 **2**

※表示方法を変更しない場合は下記手順 **3** へ進んでください。

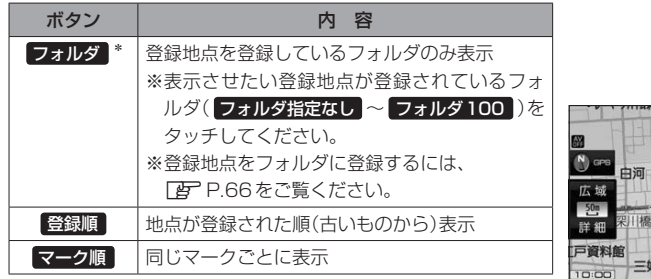

\*印…登録地点リストを全て表示する場合は、 全表示 を タッチしてください。

- リストから登録地点を選択し、 決定 をタッチする。
	- :周辺の地図が表示されます。
- 日的地にする をタッチする。 **4**
	- : カーソル(-'-)のある位置が目的地として設定されます。 ※カーソル(-'-)の位置が、目的地に設定したい地点と異 なる場合は、地図をスクロールさせてカーソル(--) の位置を修正してから、日的地にする をタッチしてく ださい。

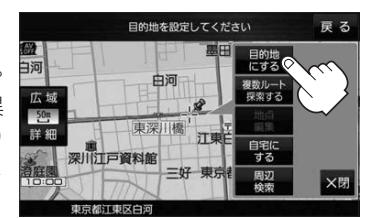

**3** -1

 $7+11.5$ 

**3** -2

**2**

都江東区中

お都千代田区丸の内 ·<br>東京都台車区上野公園

※ 目的地にする が表示されていない場合は + をタッチ し、設定メニューを表示してください。

#### 案内スタート をタッチする。 **5**

:ルート案内を開始します。

※走行すると 案内スタート をタッチしなくても自動的にルート案内を開始します。

### **住所から探す**

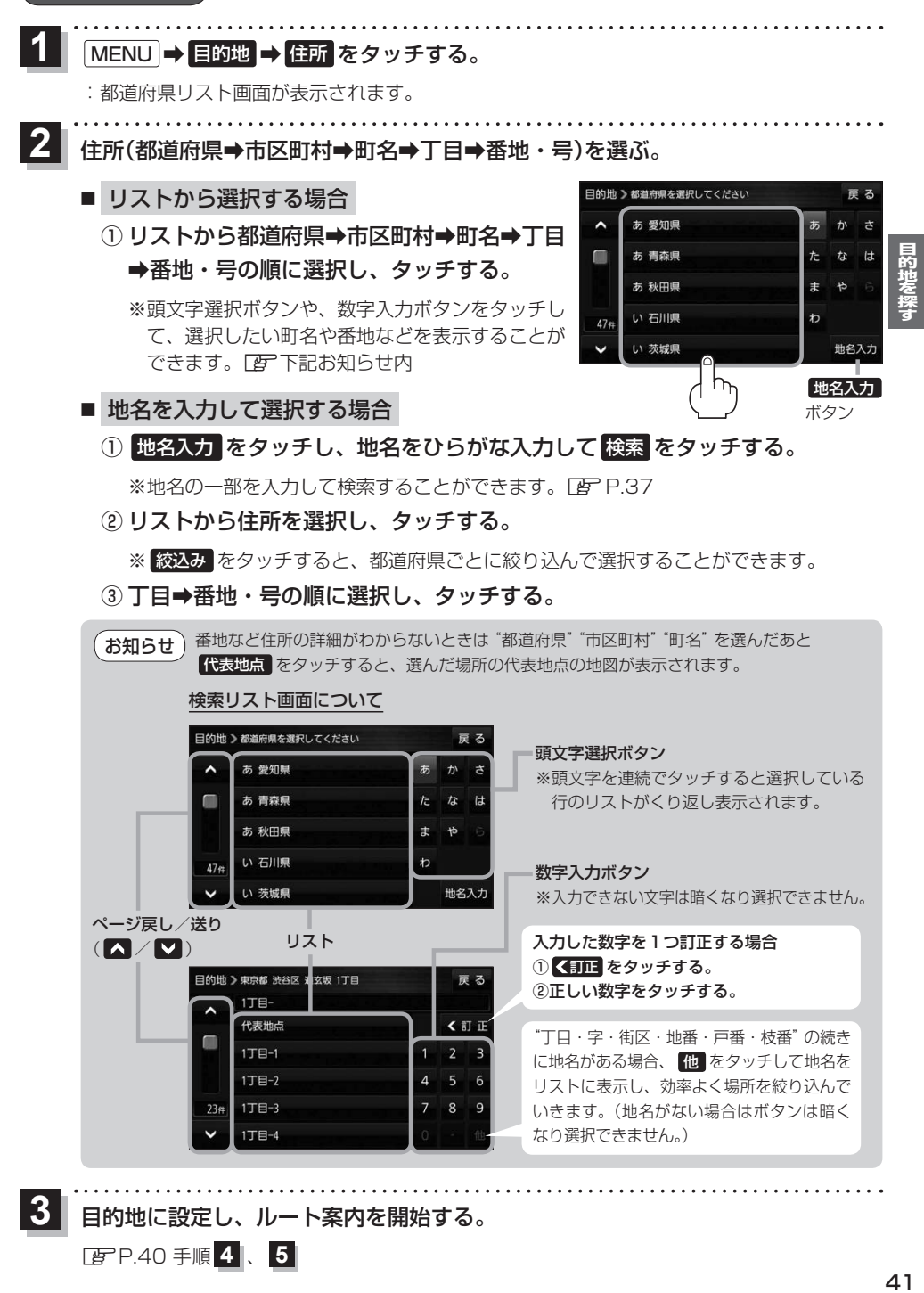

目的地に設定し、ルート案内を開始する。

<sup>z</sup>P.40 手順 **4** 、 **5**

**3**

#### **電話番号から探す**

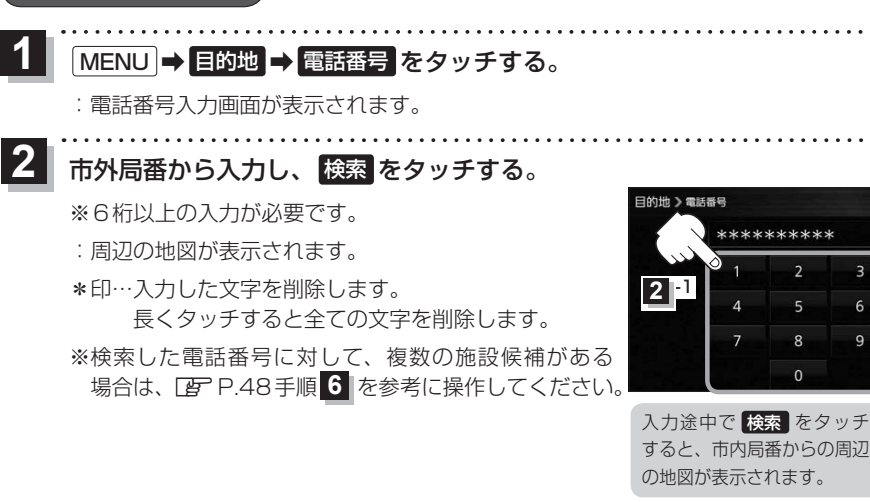

■ 個人宅の電話番号を入力した場合

プライバシー保護のため、個人宅の電話番号と登録者名の名字が合致したときに地図が 表示されます。

① 登録者名の名字をひらがな入力し、 検索 をタッチする。

 $FFP.37$ 

:入力した名字が正しい場合は、個人宅付近の地図が表示されます。

● 登録者名は必ず名字のみ入力してください。濁点、半濁点の入力および小文字への変換 を省いても検索できます。 お知らせ

> ●公開電話番号登録者の名字で複数の読み方が可能なものは、データ上、実際とは異なっ た読み方で収録されている場合があります。

**2** -2

\*

3

6  $\ddot{q}$ 

\*\*\*\*\*\*\*\*\*

 $\overline{2}$ 5

8  $\sqrt{2}$ 

屋ろ

訂正

- ●個人宅雷話番号検索では、一部検索できない、またはピンポイント検索ができない場合 があります。
- 電話番号非公開個人宅のデータは収録されていません。

目的地に設定し、ルート案内を開始する。 **3**

<sup>z</sup>P.40 手順 **4** 、 **5**

#### **現在地またはスクロール先の施設のジャンルから探す**

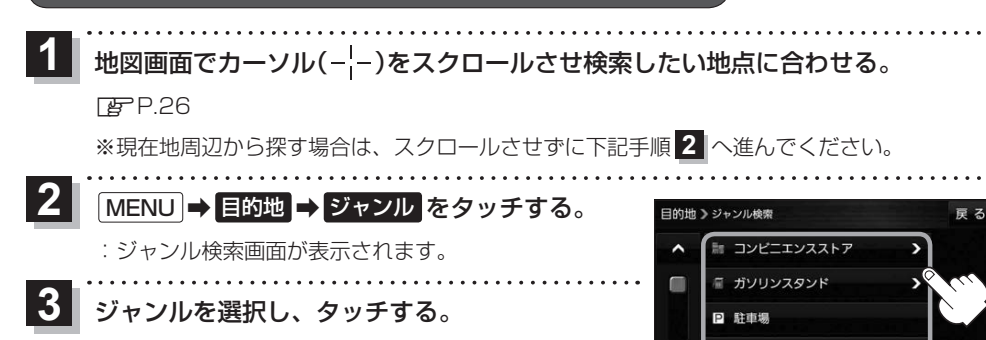

:条件選択画面が表示されます。

※ジャンル名横に >マークがある場合は、さらに細かく 分類された施設の種類を選択してタッチしてください。

※ ジャンル名入力 をタッチすると、ジャンル名をひらがな入力して検索できます。

#### **4** 検索するエリアを選択し、タッチする。

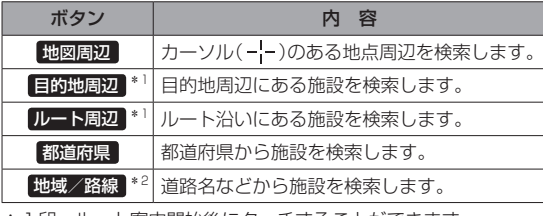

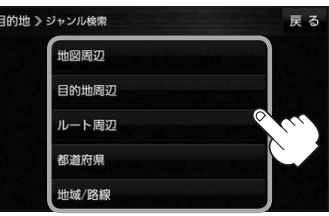

ソル検索

◎ 交通機関

遊ぶ

 $22#$  $\checkmark$ 

ジャンル名入力 ボタン

\*1印…ルート案内開始後にタッチすることができます。

\*2印…手順 3 で 交通機関 → 高速·都市高速·有料道路施設 → IC / SA / PA を選択したときにタッチすること ができます。

<mark>う</mark> リストから施設名を選択し、 決定 をタッチする。 \*3 \*6 \*6

- :周辺の地図が表示されます。
- \*3印…施設情報がある場合に表示されます。
- \*4印…施設名を選択し、 詳細 をタッチした場合は、 施設の詳細情報が表示されます。
- \*5印…施設名を選択し、 出入口 をタッチした場合は、 施設の出入口のリストが表示されます。リスト から出入口を選択し、 決定 をタッチして、下記 手順 **6** へ進んでください。
- \*6印… 距離順 をタッチした場合は、現在地から近い順にリストを表示します。 (手順 **4** で 都道府県 / 地域/路線 を選択した場合のみ表示されます。)

目的地に設定し、ルート案内を開始する。

<sup>z</sup>P.40 手順 **4** 、 **5**

**6**

**5** -2

\*4 \*5

ファミマサウスタワーはに 出入口

**5** -1

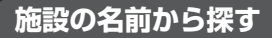

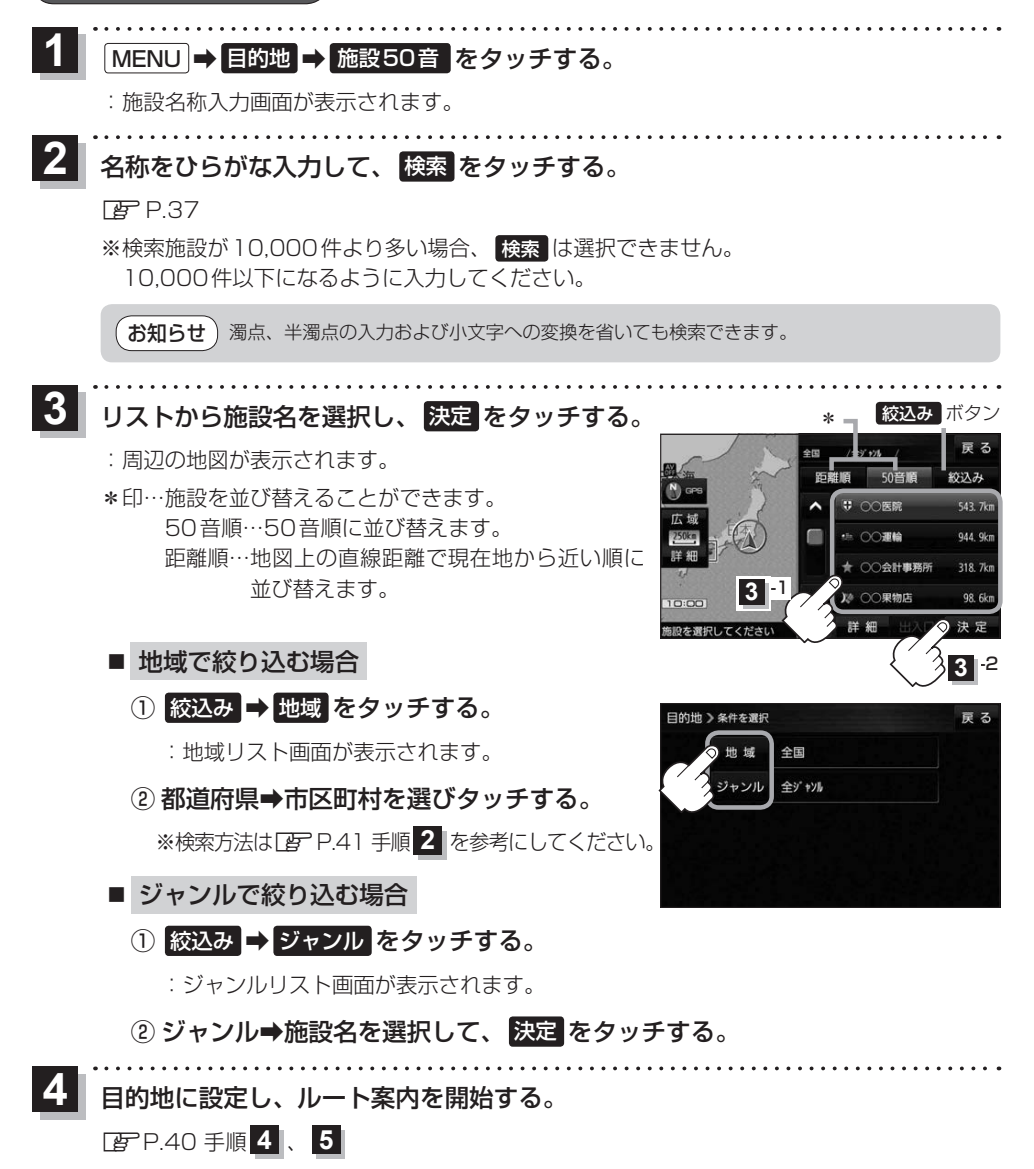

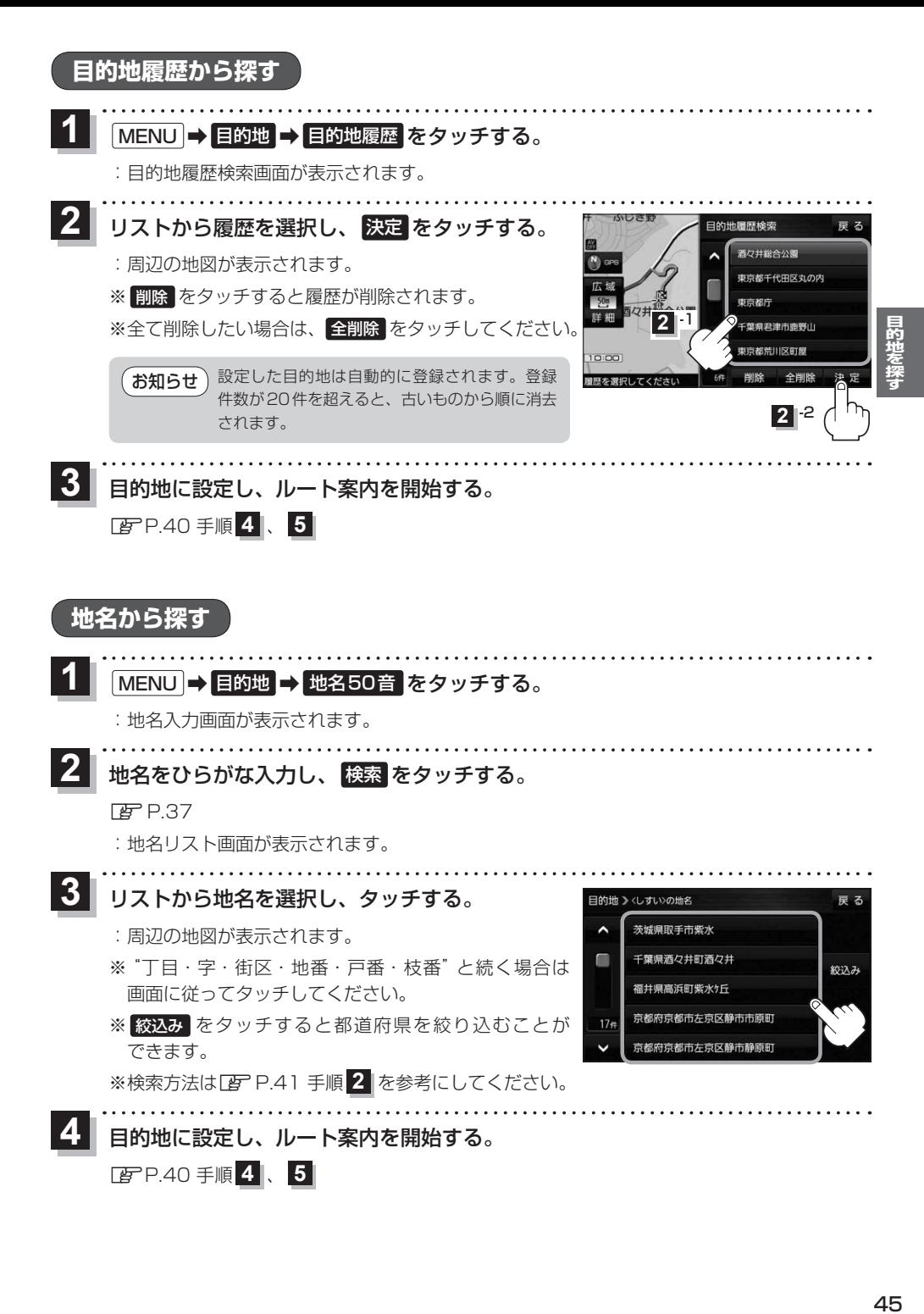

### **マップコードから探す**

ガイドブックなどに掲載されているマップコードから、周辺の地図を表示し、目的地に設定すること ができます。

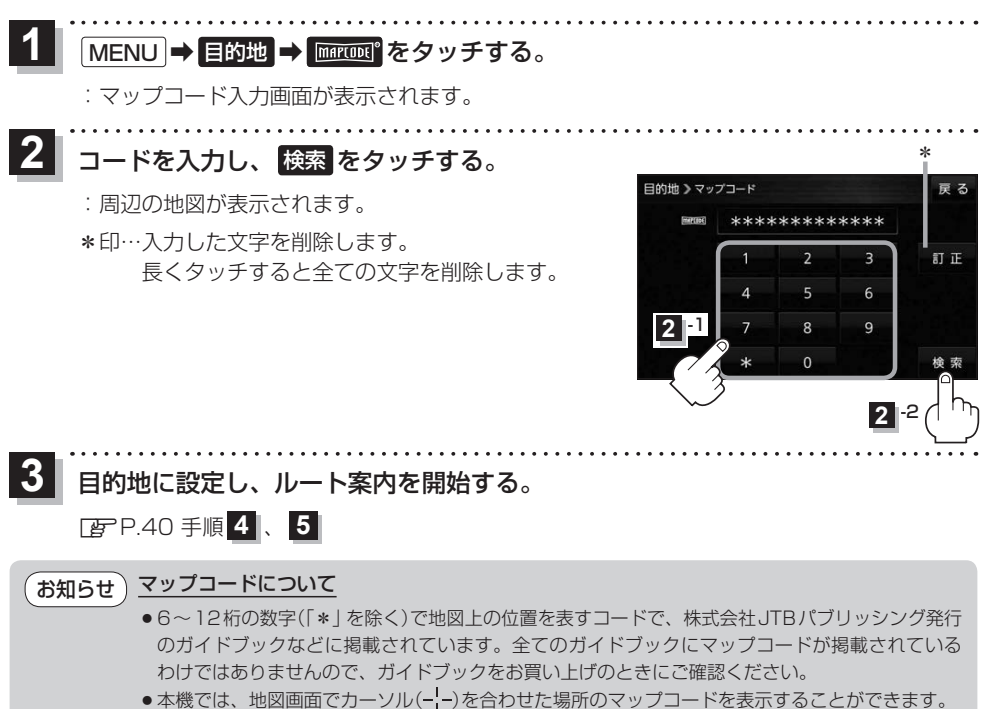

**P.96** 

#### **周辺にある施設から探す**

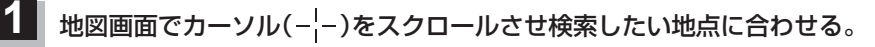

zP.26

※現在地周辺から探す場合は、スクロールさせずに下記手順 **2** へ進んでください。

#### MENU ➡ 目的地 ➡ 周辺施設 をタッチする。 **2**

:周辺施設検索画面が表示されます。

#### **3** 検索するエリアを選択し、タッチする。

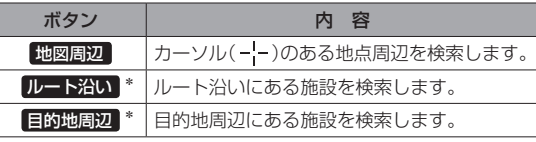

\*印…ルート案内開始後に選択することができます。

- 日的世 》周辺施設検索 ■ コンビニエンスストア ■ ガソリンスタンド □ 駐市場 ◎ 交通機関 高二 調味
- ●現在地/スクロール先/目的地周辺を検索する場合は、検索したい中心から半径約10 km 圏内の施設を最大100件まで表示します。 お知らせ
	- ●ルート沿いにある施設を検索する場合は現在地からルートの進行方向に沿って約10 km 以内で、ルートの左右約100 m以内に存在する施設を最大100件まで表示します。 現在地が設定したルートから離れすぎている場合は検索できません。

#### ジャンルを選択し、タッチする。

**4**

**5**

- ※ジャンル名横の >マークは、さらに細かく分類された 施設がある場合に表示されます。
- ※ ジャンル名入力 をタッチすると、ジャンル名をひらがな 入力して検索できます。
- ※右画面に周辺のリスト、左画面に周辺地図が表示された 場合は、P.48手順 **6** へ進んでください。

-<br>M コンビニエンスストア X 地図開切 ■ ガソリンスタンド m  $\overline{\phantom{a}}$ **P 駐車場** ◎ 交通機関  $22a$ 3. 游ぶ ジャンル名入力 ボタン

.<br>도 지

日的地 >周辺施設検索

表示したい施設名をタッチして、

### 検索 をタッチする。

- ※施設を選択すると(ノ)が表示されます。 選択を解除するには、選択した施設をもう一度タッチ し、(4)を消してください。
- ※ 詳細 が表示された場合、 詳細 をタッチすると、さらに 細かくリストを選択することができます。
- ※全選択または全解除したい場合は、 全選択 / 全解除 をタッチしてください。

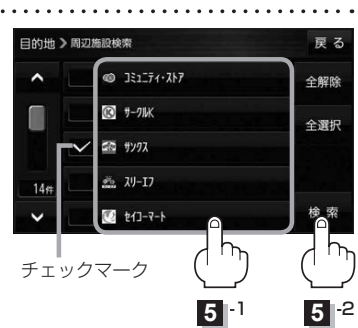

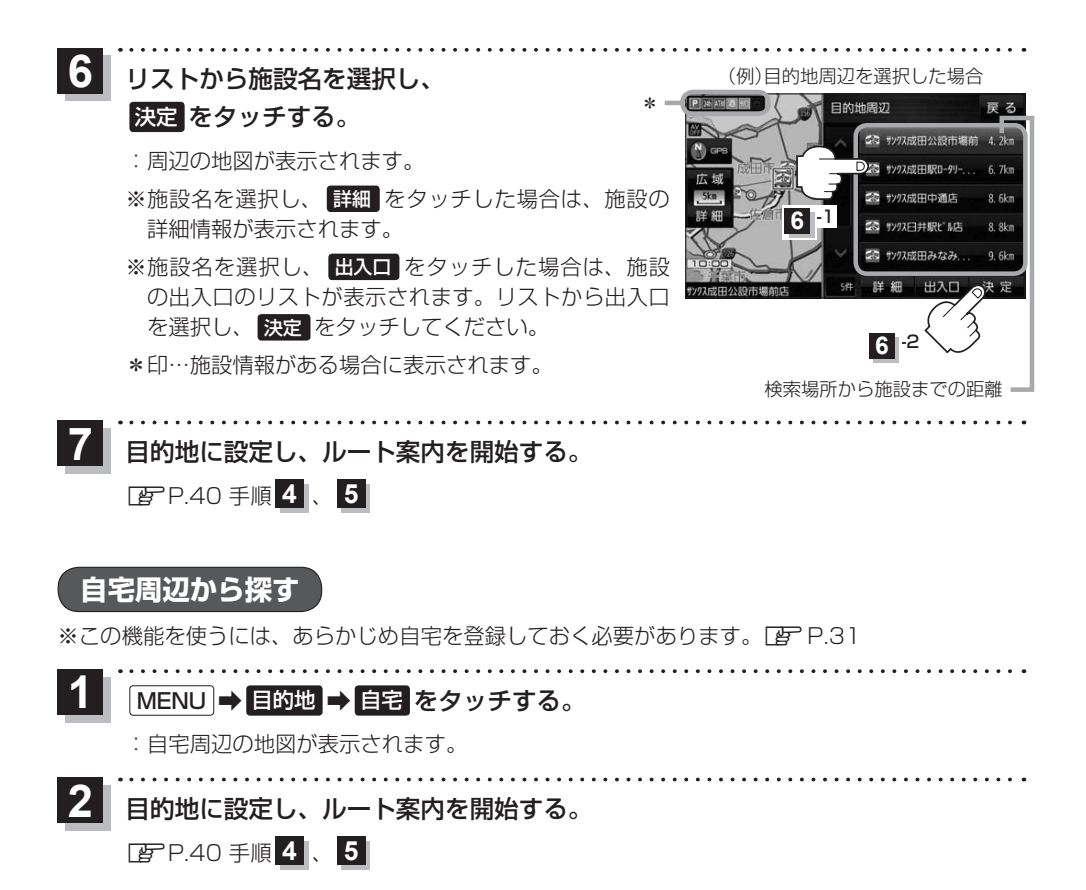

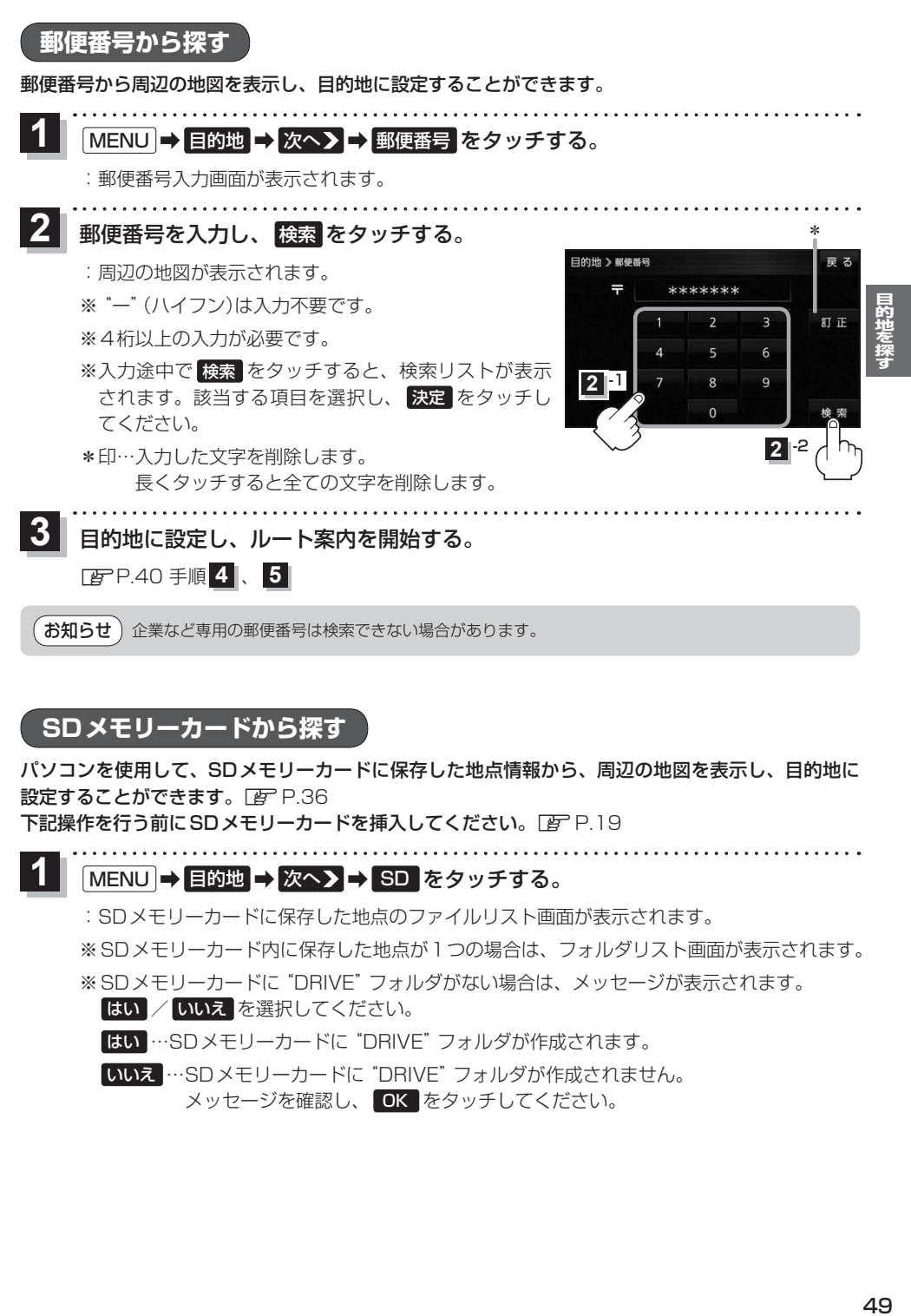

お知らせ)企業など専用の郵便番号は検索できない場合があります。

#### **SDメモリーカードから探す**

パソコンを使用して、SDメモリーカードに保存した地点情報から、周辺の地図を表示し、目的地に 設定することができます。 PF P.36 下記操作を行う前にSDメモリーカードを挿入してください。「BP.P.19

MENU ➡ 目的地 ➡ 次へ ➡ SD をタッチする。 **1**

:SDメモリーカードに保存した地点のファイルリスト画面が表示されます。

※SDメモリーカード内に保存した地点が1つの場合は、フォルダリスト画面が表示されます。 ※SDメモリーカードに"DRIVE"フォルダがない場合は、メッセージが表示されます。

はい / いいえ を選択してください。

はい …SDメモリーカードに"DRIVE"フォルダが作成されます。

いいえ …SDメモリーカードに"DRIVE"フォルダが作成されません。 メッセージを確認し、 OK をタッチしてください。

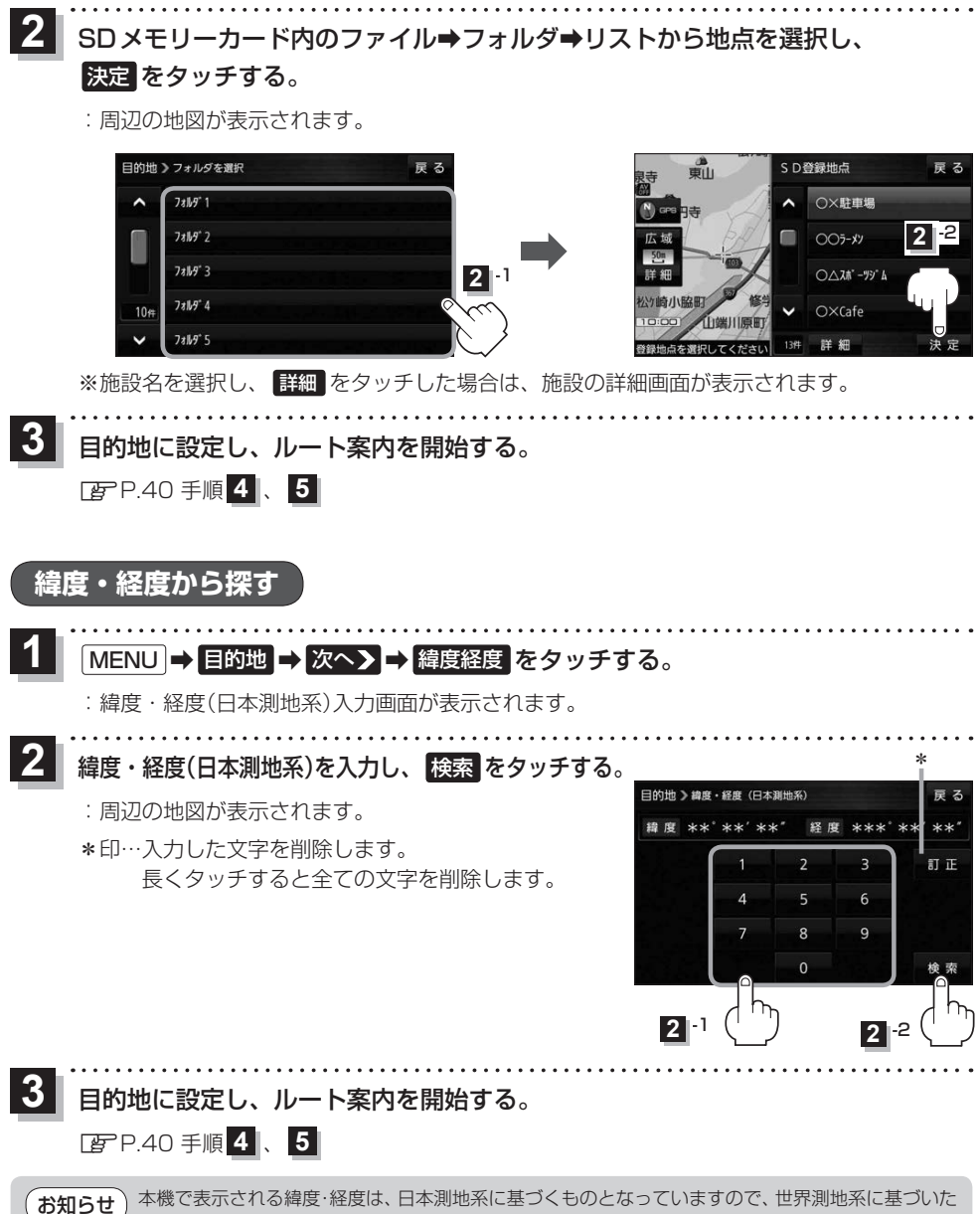

緯度・経度で検索すると、異なる場所を表示する場合があります。

### **まっぷるコード(MGコード)から探す**

ガイドブックなどに掲載されているまっぷるコード(MGコード)から、周辺の地図を表示し、目的地に 設定することができます。

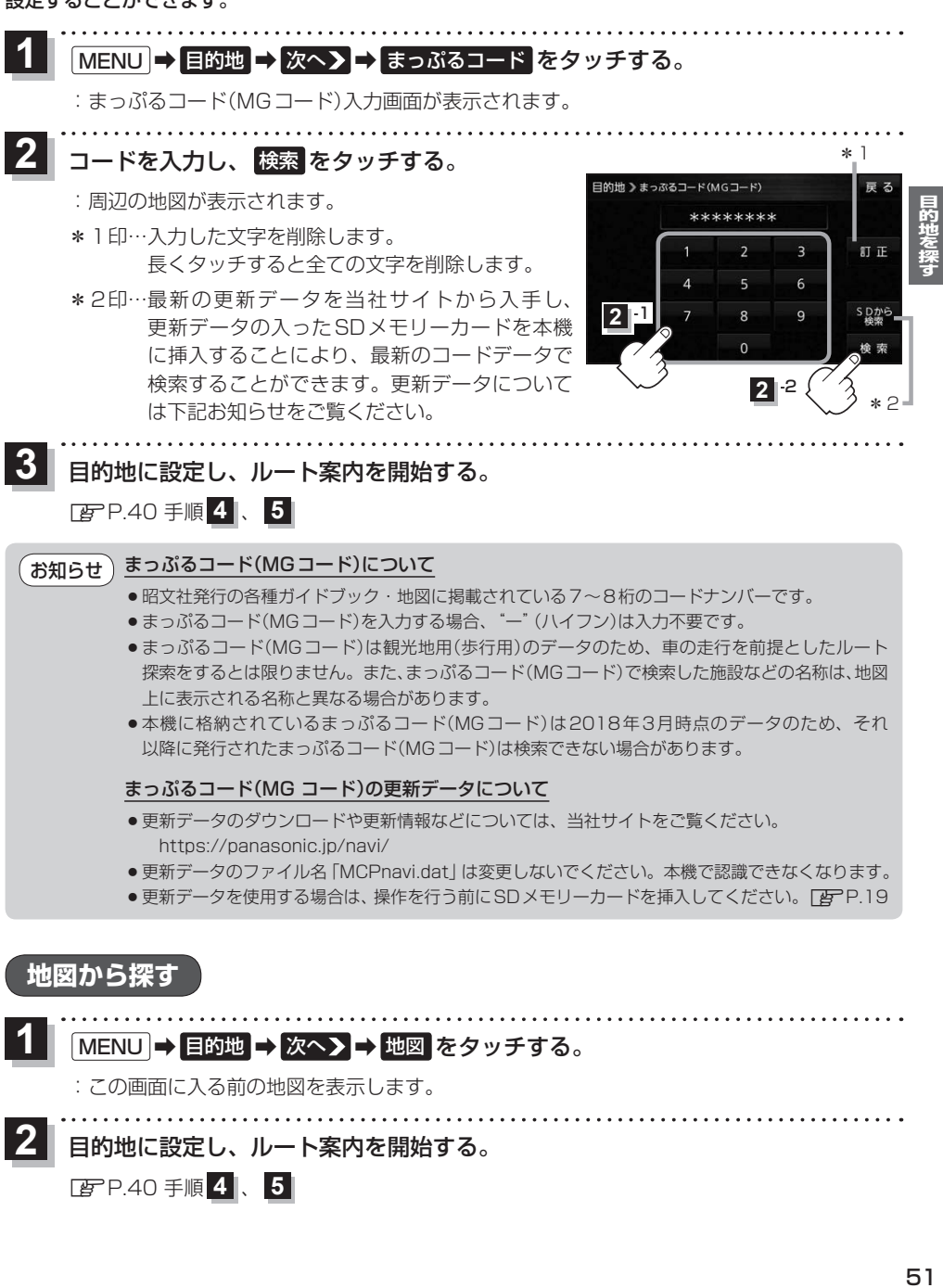

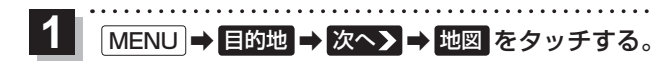

:この画面に入る前の地図を表示します。

- 目的地に設定し、ルート案内を開始する。 **2**
	- <sup>z</sup>P.40 手順 **4** 、 **5**